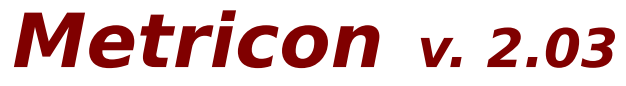

### **JFB Enterprises**

P. O. Box 63134, Verdun, Quebec, Canada H3E 1V6 Compuserve: 72624,166 Internet: 72624.1661@COMPUSERVE.COM Fax: (514) 761-6474 (9 a.m.-5 p.m. EST Mon.-Fri.)

### **Introduction**

What is Metricon? Using the unit converter

### **How to...**

How to copy conversions to the clipboard How to use the calculator How to use the mouse functions How to edit currency conversion factors How to change the display format How to store settings on disk

### **Licensing**

License agreement How to order additional copies Order form **Disclaimer** 

### WHAT IS METRICON?

Welcome to Metricon v. 2.03, the Unit Converter for the Windows operating system. Metricon allows complete cross-conversion of 339 units in 42 general and scientific categories, including currency and temperature. It comprises a calculator, updateable exchange rates, an easy drag-and-drop mode, a clipboard utility for exchange of data with other applications, and more. These superior features make Metricon the standard for unit conversion software: Metricon is currently in use in several multinational corporations (e.g. Hewlett-Packard\*, Champion International\*, EG&G\*, ITT Rayonier\*, Falcon Jet\*, Phoenix Technologies\*) and government agencies.

Metricon unit conversions are based on ASTM Standard E380-91: Standard Practice for Use of the International System of Units (SI) (the Modernized Metric System). Metricon requires an IBM-compatible computer running the Microsoft Windows 3.1 operating system with the SHARE utility, 4 Meg RAM memory, a VGA screen and a mouse. If the SHARE utility is not installed on your system, install it by adding the following line to your AUTOEXEC.BAT file,

#### **C:\DOS\SHARE.EXE /L:500 /F:5100**

then rebooting the system.

\* Registered trademarks of these companies

# USING THE UNIT CONVERTER

**First, choose a** subject: Click (press, then release) a subject in the subject list box on the left of the screen.

**Then, choose a** category: Click a category in the category list box, in the middle of the screen. The table of unit equivalents in the right part of the screen now contains conversion factors for the selected category, with the SI or standard unit highlighted in yellow.

**To convert from a single unit to all others in a category:** Click on the unit symbol in the units list box.

**EXAMPLE:** To convert feet to Angstroms, centimeters, inches, ... etc.

1- Click "General" in the subject list box. General categories appear in the category list box. 2- Click "Length" in the category list box. Length units appear in the units list box.

3- Position the mouse over "ft" and click the left mouse button. The conversion of units appears in the display area as

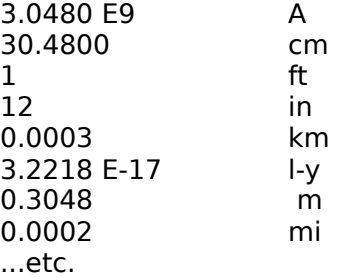

**To convert physical quantities (i. e., a number plus a unit):**

**Click** the number cell in the units list box, left of the symbol for the "origin" unit.

**Type** the number value for the "origin" quantity from the keyboard. Press the "Enter" key.

The corresponding quantities appear in the unit table.

**EXAMPLE:** To convert 100 degrees C to degrees Fahrenheit:

1- Click "General" in the subject list box. General categories appear in the category list box. 2- Click "Temperature" in the category list box. Temperature units appear in the units list box.

3- Click the number cell to the left of " C". Enter 100 from the keyboard. Press the Enter key.

The unit table changes as follows:

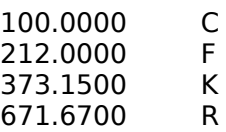

### HOW TO COPY CONVERSIONS TO THE CLIPBOARD

### **To copy conversions to the windows clipboard:**

**PRESS** the left mouse button over the symbol of the "**origin**" unit in the units list box;

**DRAG** the mouse over to the symbol of the "**destination**" unit. **DROP** (release) the mouse button.

The conversion of units appears in the display area above the units list box, in the format:

#### X "**Origin** unit" = Y "**Destination** unit"

The contents of the display area are placed in the Windows **clipboard**, ready for pasting into a spreadsheet or other Windows application.

**EXAMPLE:** To place the meter-to-feet conversion in the Windows **clipboard**:

1- Click "General" in the subject list box. General category appear in the category list box.

2- Click "Length" in the category list box. Length units appear in the units list box.

3- Position the mouse over "m" and press the left mouse button. Drag the mouse over to "ft" and release the left mouse button. The conversion of units appears in the display area as

#### $1 m = 3.2808 ft$

In like fashion you may copy numbers to the **clipboard** by dragging them from the number column to the **clipboard** display area.

# HOW TO USE THE CALCULATOR

The **calculator** is accessed by clicking the **calculator** icon. You may perform algebraic calculations, then copy the results of calculations to the **clipboard** area or the numbers table by dragging and dropping the **calculator** readout. Copying the **calculator** readout to a cell in the numbers table triggers unit conversions based on that number.

# HOW TO USE THE MOUSE FUNCTIONS

The left mouse button generally performs an action, while the right button provides information. Pressing and holding the right mouse button over a control will display a description of the control in the status bar at the bottom of the screen. To see the full name of units, press and hold the right mouse button over a unit symbol.

# HOW TO EDIT CURRENCY CONVERSION FACTORS

Currency units are displayed with the date of the last update. To update currency conversion factors as exchange rates vary, click the pound sign icon or select "Update currency conversions" from the options menu. Current conversion factors appear in the currency dialog box along with currency symbols. Enter the new conversion factors, then press the OK button to update them in memory. The new exchange rates are displayed in the unit table.

To quit the currency dialog box without updating conversion factors, press the cancel button.

# HOW TO CHANGE THE DISPLAY FORMAT

You may choose between fixed or scientific display, and adjust the number of decimals displayed, from the option buttons and decimals box in the display format area.

The display format automatically changes to scientific in the following cases:

- The high absolute value of the number, with the specified number of decimals, would cause the display to overspill;

- The low absolute value of the number would cause a non-zero quantity to display as zero.

# HOW TO STORE SETTINGS ON DISK.

Current settings are stored by clicking the disk icon or by choosing "Save settings now" from the options menu. The settings stored are:

- Date of last currency update
- Currency conversion factors
- Display format (fixed or scientific, # of decimals)
- Active subject:
- Active category
- Status of "Save settings on exit" option
- Status of "Reset on exit" option

To save settings automatically on exit, check the "Save settings on exit" option in the options menu. To restore settings to their original value (General - Area - Fixed - 4 decimals - Settings not stored on exit - Reset on exit) click the reset option. To reset automatically each time you exit Metricon, check the "Reset on exit" option. You may select none or either of the "Save settings on exit" and "Reset on exit" options, but not both.

## LICENSE AGREEMENT

This is the Shareware version of Metricon. You are hereby licensed to: use the shareware version of the software for a 30-day evaluation period; make as many copies of the Shareware version of this software and documentation as you wish; give exact copies of the original Shareware version to anyone; and distribute the shareware version of the unmodified software and documentation via electronic means.

You are specifically prohibited from charging, or requesting donations, for any such copies however made, and from distributing the software and/or documentation with other products (commercial or otherwise) without prior written permission, with one exception: Disk Vendors approved by the Association of Shareware Professionals are permitted to redistribute Metricon, subject to the conditions of this license, without specific written permission.

Unregistered use of Metricon after the 30-day evaluation period is in violation of international copyright laws.

**This is not free software.** If you wish to use this software after the 30-day evaluation period you are required to register it. A license for one individual registered copy of Metricon gives you the right to use the software on a single computer. A site license for a specified number of registered copies of Metricon gives you the right to use the software on the specified number of computers. Metricon is in "use" on a computer when it is loaded into temporary memory (i. e. RAM) or installed into permanent memory (e. g. hard disk, CD-ROM or other storage device) of that computer. However, installation on a network server for the sole purpose of distribution to one or more other computers shall not constitute "use" for which a separate license is required.

# HOW TO ORDER ADDITIONAL COPIES

JFB Enterprises provides three convenient means of ordering a registered copy:

a) **By credit card.** You can order with MC, Visa, Amex, or Discover from Public (software) Library by calling 800-2424-PsL or 713-524-6394 or by FAX to 713-524-6398 or by CIS Email to 71355,470. You can also mail credit card orders to PsL at P.O.Box 35705, Houston, TX 77235-5705.

THE ABOVE NUMBERS ARE FOR ORDERS ONLY. JFB Enterprises cannot be reached directly at the above numbers.

Any questions about the status of the shipment of the order, refunds, registration options, product details, technical support, volume discounts, dealer pricing, site licenses, etc, must be directed to

#### **JFB Enterprises, P. O. Box 63134, Verdun, Quebec, Canada H3E 1V6**

JFB Enterprises can also be reached on CompuServe at **72624,1661**, and on the Internet via the Compuserve gateway at **72624.1661@COMPUSERVE.COM**.

To insure that you get the latest version, PsL will notify us the day of your order and we will ship the product directly to you. Credit card orders are shipped within 1 week of receipt.

b) **By Compuserve.** Compuserve members may register via the Shareware Registration Service (Go SWREG - Product # 2319). Compuserve orders are usually shipped within 48 hours of receipt.

c) **By mail order.** Orders may be sent with a check or money order to the address given above.

Mail orders are shipped within 2 weeks of receipt.

### ORDER FORM

(To print this form, choose Print Topic from the Windows Help file menu.)

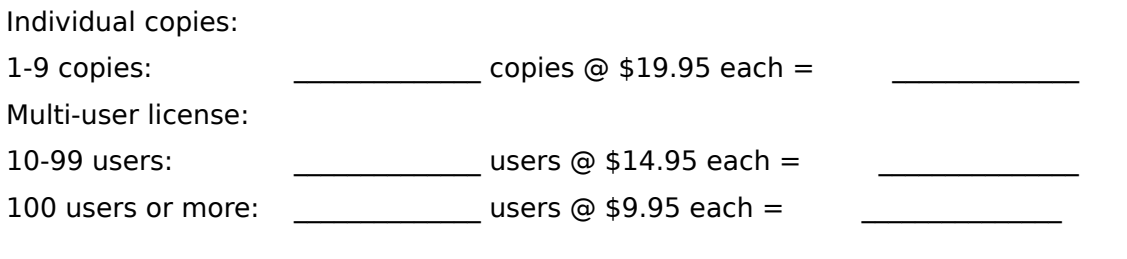

All mail and credit card orders add \$4.00 for shipping and handling  $\frac{$4.00}{\sqrt{2}}$ (No charge for shipping and handling when registering via Compuserve - GO SWREG - Product # 2319).

TOTAL                 \_\_\_\_\_\_\_\_\_\_\_\_\_\_\_

Prices in U. S. dollars. Corporate, Government and Educational P. O.s welcome. **EDUCATIONAL MULTI-USER LICENSES 50% OFF** (Orders must be printed on institution letterhead - sorry, individual copies not available at that price).

Upon ordering a registered copy you will receive a distribution package consisting of a distribution disk (without reminder screens and time lock) and printed manual of the latest version of Metricon. A multi-user license entitles an organization to receive two (2) copies of the distribution package and duplicate the distribution disk for the specified number of users.

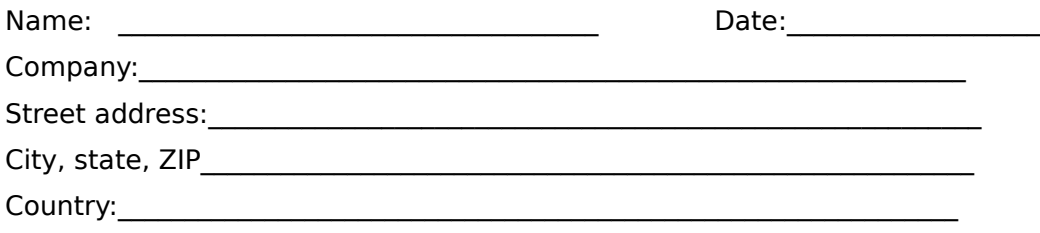

### **DISCLAIMER**

#### **THIS SOFTWARE IS SOLD WITHOUT WARRANTIES AS TO PERFORMANCE OR ANY OTHER WARRANTIES EXPRESSED OR IMPLIED.**

Although every effort has been made to verify the accuracy of the information contained in this product, **JFB ENTERPRISES DOES NOT OFFER WARRANTY OF FITNESS FOR A PARTICULAR PURPOSE.**

**ANY LIABILITY OF JFB ENTERPRISES WILL BE LIMITED TO PRODUCT REPLACEMENT OR REFUND OF PURCHASE PRICE.**

Field or discipline to which a unit or category is related, e.g. mathematics, mechanics.

Group of units representing the same physical property, e.g. length, temperature.